## **TESTDİSK PROGRAMI İLE VERİ KURTARMA**

Ulaşım: Synaptic veya yazılım merkezinden "testdisk" olarak aratıp kurulumu gerçekleştirebiliriz.

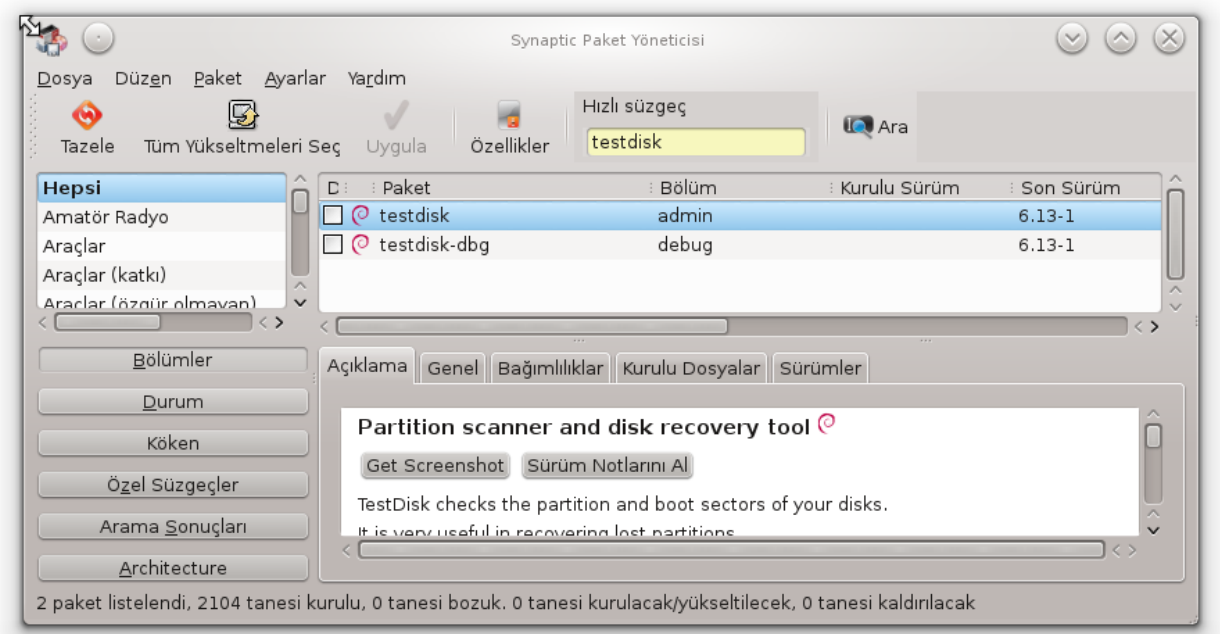

Ekranda görülen dosyaya sağ tıklayıp **kurulum için işaretle** diyelim. Karşımıza gelen ekranda (Alttaki resim) işaretle diyelim.

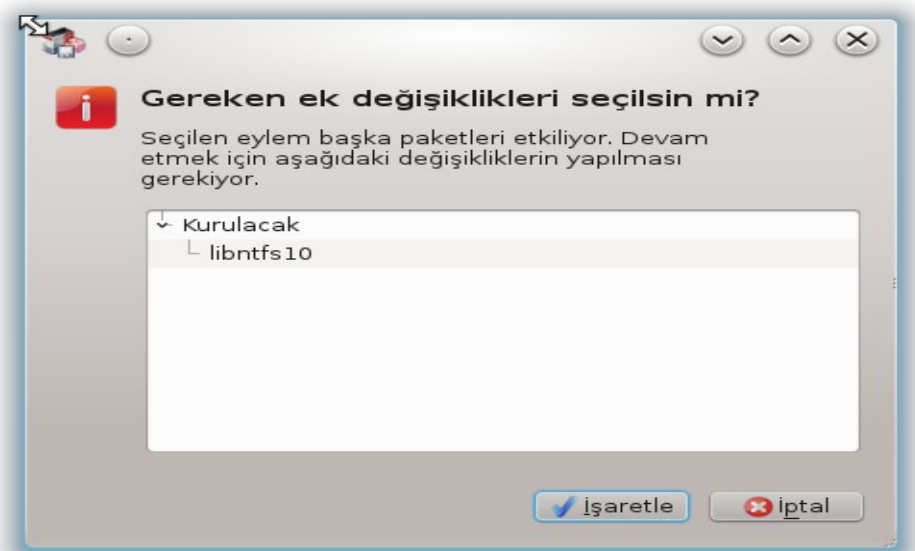

 Bu ve benzeri uygulamaları kurulum için işaretledikten sonra son olarak uygula butonuna tıklamamız gerekmektedir.

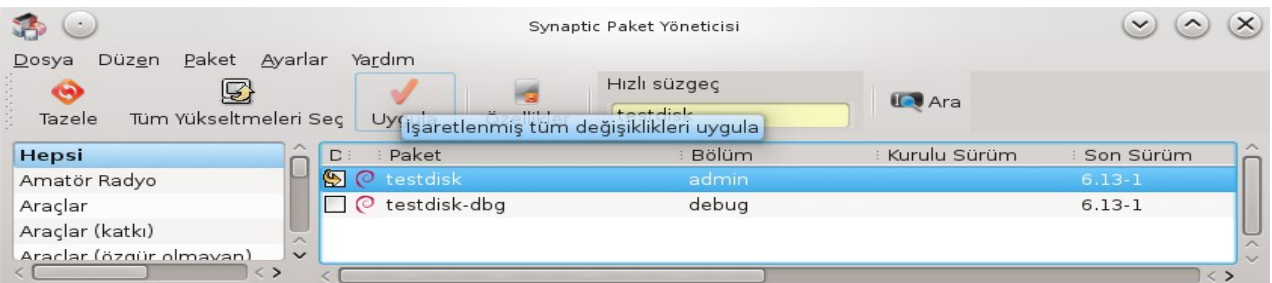

Kurulumun diğer bir alternatifi ise uçbirimde aşağıdaki kodları yazarak kurulumu gerçekleştirebiliriz.

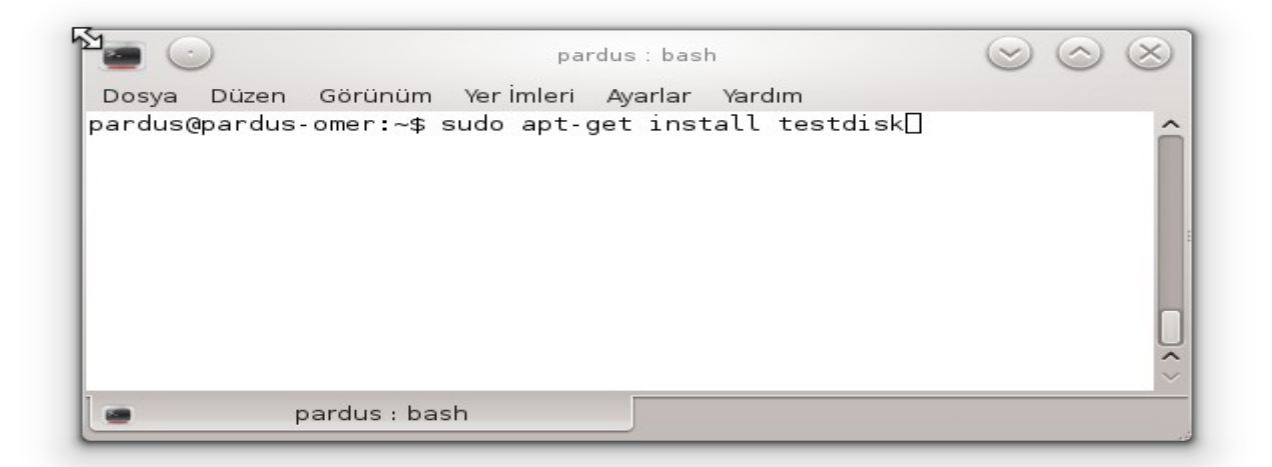

Kurulum esnasında sizden onay istiyebilir. " [ Y / y ] ? " onay vererek kurumu tamamlayalım

 $\blacksquare$   $\left(\cdot\right)$ pardus : sudo  $\times$ Dosya Düzen Görünüm Yerimleri Ayarlar Yardım pardus@pardus-omer:~\$ sudo apt-get install testdisk E: Could not get lock /var/lib/ďpkg/lock - open (11: Özkaynak geçi ci olarak kullanılamaz durumda) E: Unable to lock the administration directory (/var/lib/dpkg/), i s another process using it? pardus@pardus-omer:~\$ sudo apt-get install testdisk Reading package lists... Done Building dependency tree Reading state information... Done The following extra packages will be installed: libntfs10 The following NEW packages will be installed: libntfs10 testdisk O upgraded, 2 newly installed, O to remove and 74 not upgraded. Need to get 648 kB of archives. After this operation, 1.435 kB of additional disk space will be us ed. Do you want to continue  $[Y/n]$ ?

Kurulum sonrası komut ekranından çalıştırıyoruz.

 $(\cdot)$ pardus : bash Dosya Düzen Görünüm Yer İmleri Ayarlar Yardım pardus@pardus-omer:~\$ sudo testdisk

Programın görsel arayüzü sebebi ile ekranı okumadan dikkatlice incelemeden herhangi bir tuşa basmayın..

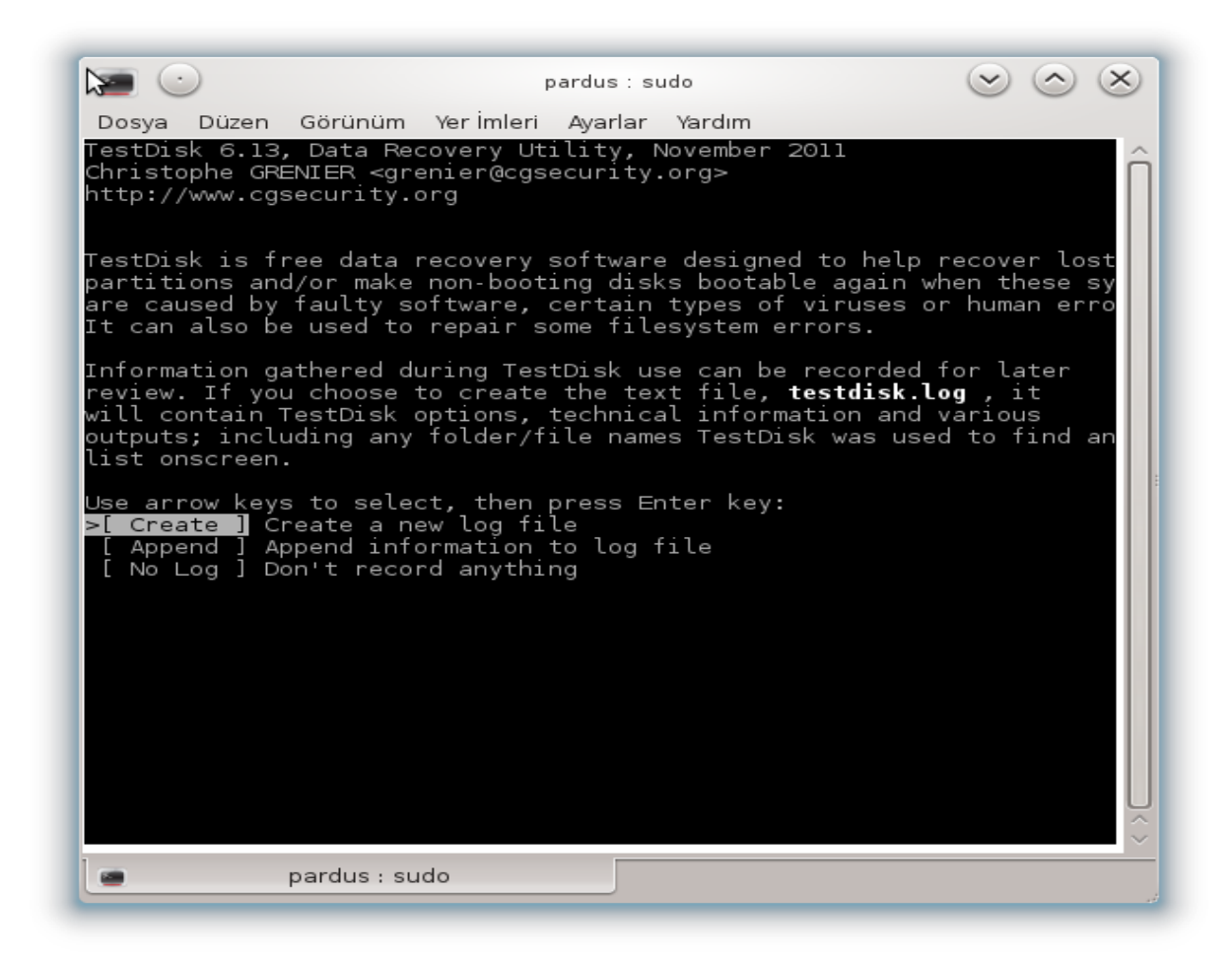

>[ Create ] secili iken enter tusuna basıyoruz.

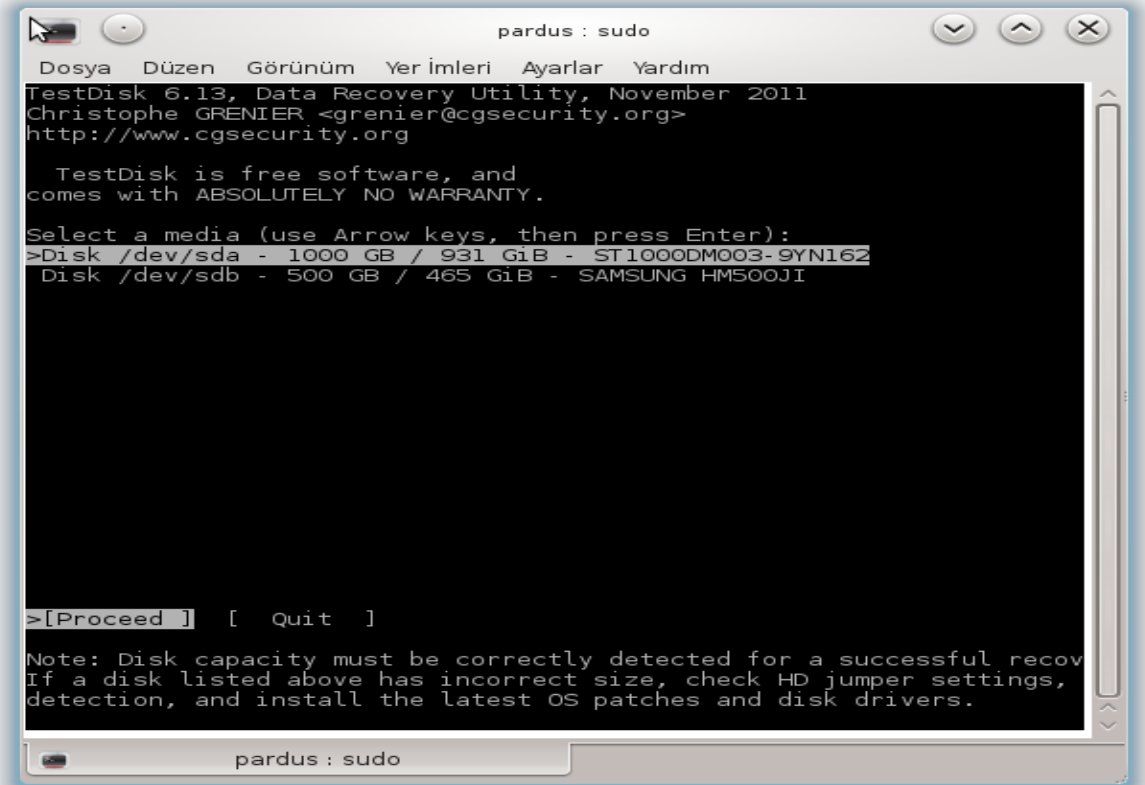

Karşımıza gelen ekranda veri kurtarmak istediğimiz diski seçiyoruz.

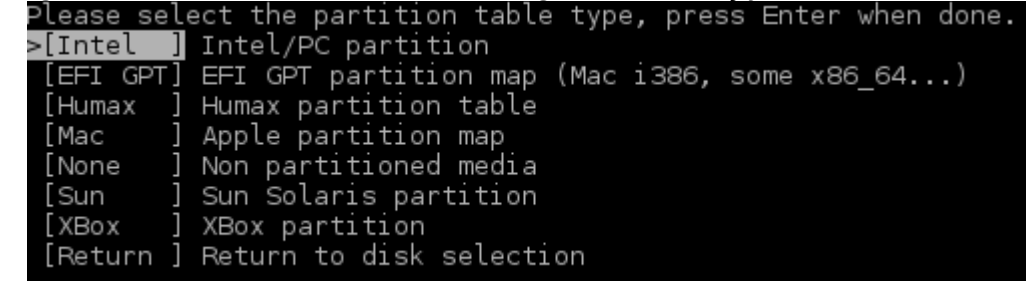

Partition tipini seçiyoruz. Öncelikle diskteki verileri okuması için analiz yaptırmamız

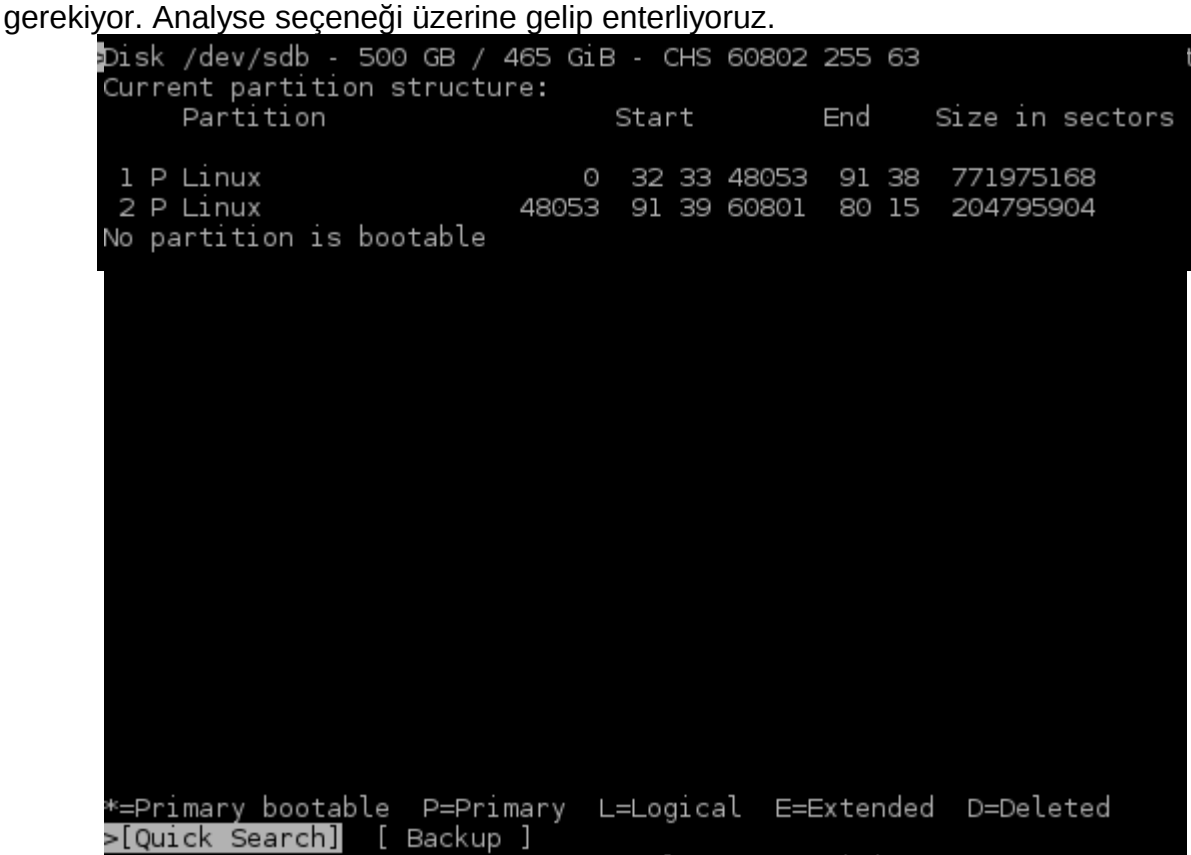

Try to locate partition

Analiz edeceği diskleri listeledikten sonra Quick Search ile analizi başlatıyoruz. Diskimizin büyüklüğüne göre ve içerisindeki veri yoğunluğuna göre süre uzun olabilir. Sabırla bitmesini bekliyoruz.<br>Disk /dev/sdb - 500 GB / 465 GiB - CHS 60802 255 63

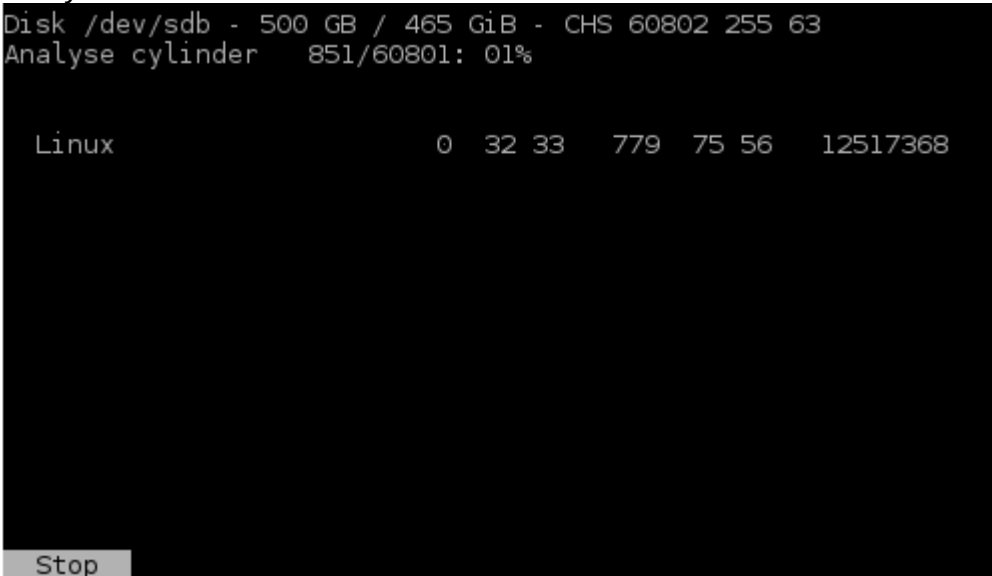

Analizi bitirdikten sonra Quit ile çıkalım ve analiz ettiği verileri görelim. Advanced L Analyse I seçeneği üzerinde iken enter'a tıklayalım.

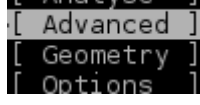

 Diskleri listeledikten sonra verilerimizin olduğu diskin üzerinde gelip sağ-sol yön tuşları ile >[ List ] seçeneğine gelip enter'a tıklayalım.

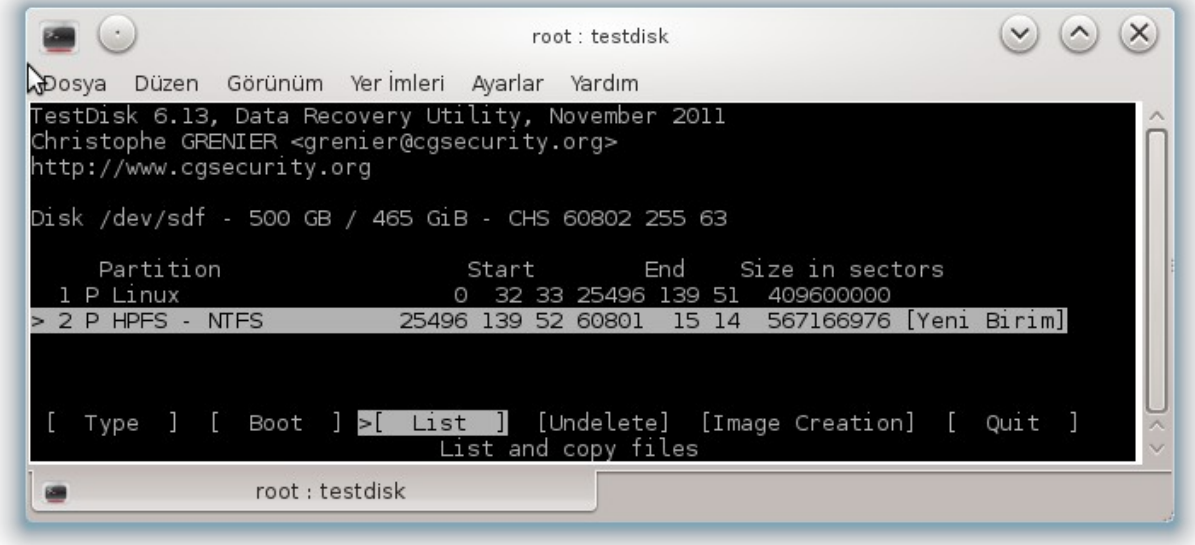

Seçtiğimiz diskin içerisindeki verileri listeleyecektir.

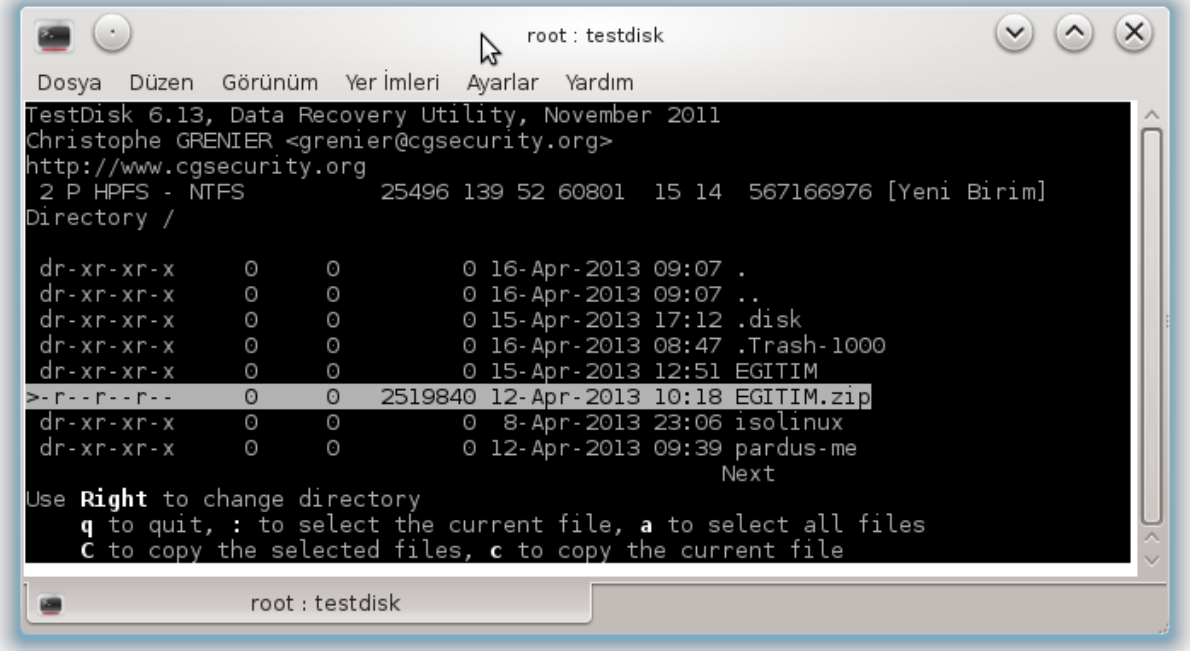

Bu aşamadan sonra tek bir dosyayı kopyalamak istiyorsak ":" iki nokta ile, eğer tamamını seçmek istiyorsak "a" ile dosya(ları)mızı işaretleyelim. Birden fazla dosya seçtiysek "C", tek bir dosya seçtiysek "c" ile copyalayalım.

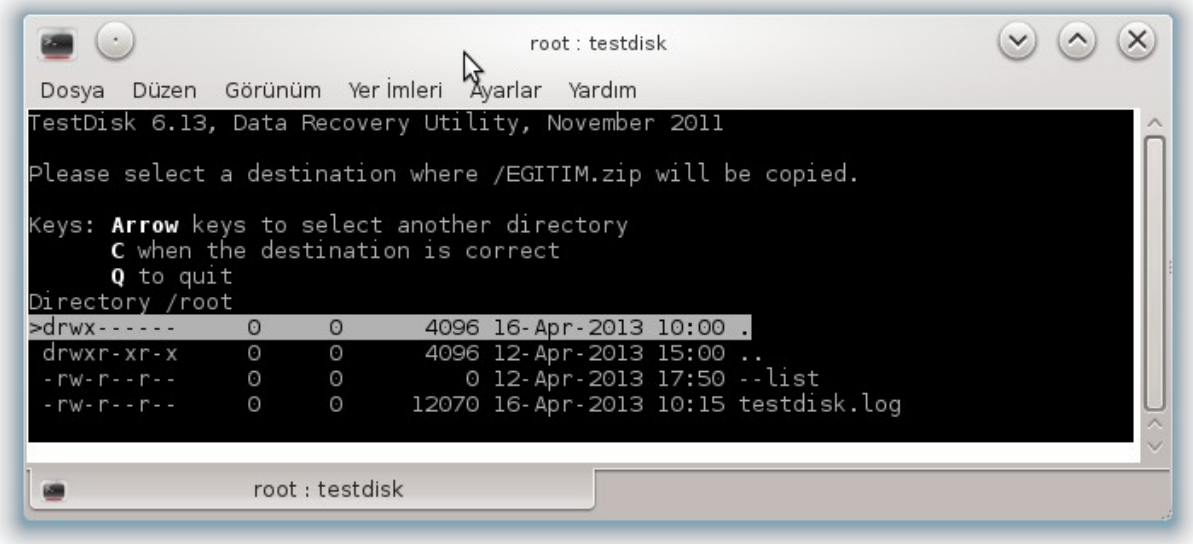

Verimizi seçtikten ve C veya c ile kopyaladıktan sonra bizi dosylarımızı kopyalayacağımız diski seçme ekranına atacaktır. Bu adımdan sonra sağ-sol yön tuşları ile dosyayı kopyalamak istediğimiz yeri seçelim. Kopyalanacak yeri gösterdikten sonra C harfi ile kopyalamayı başlatabiliriz. İkinci kez sabırla bekliyoruz dosyalarımızı kopyalamasını bekliyoruz.

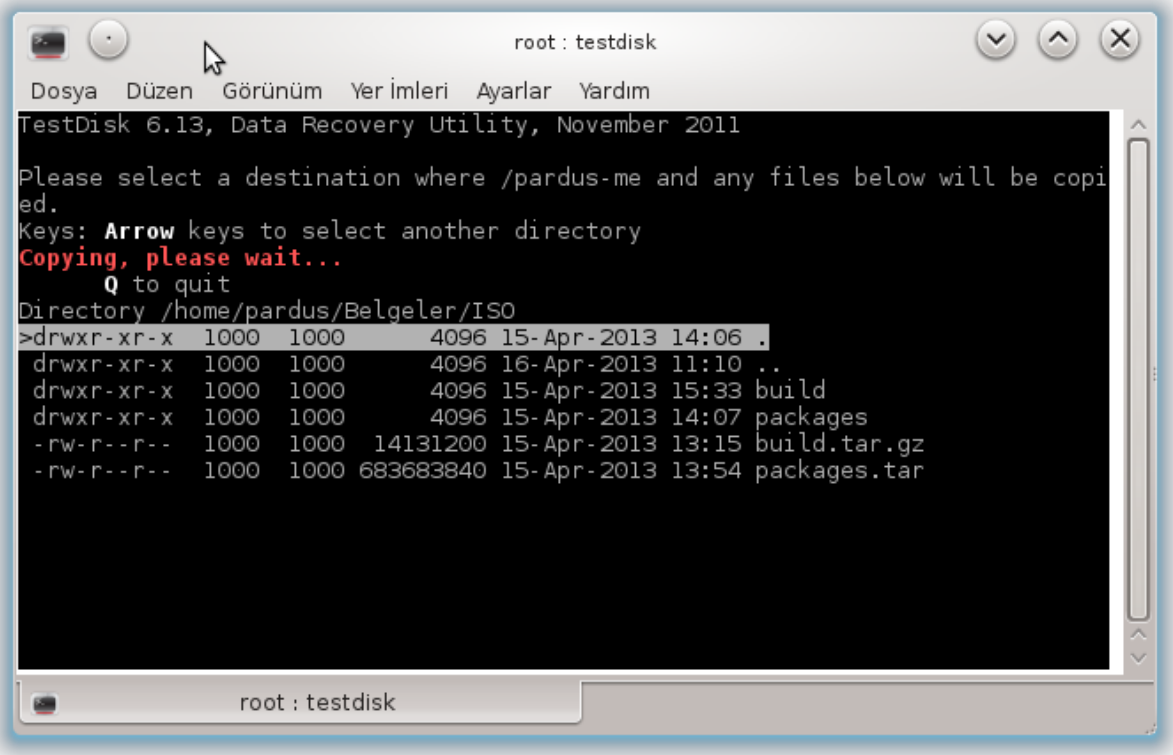

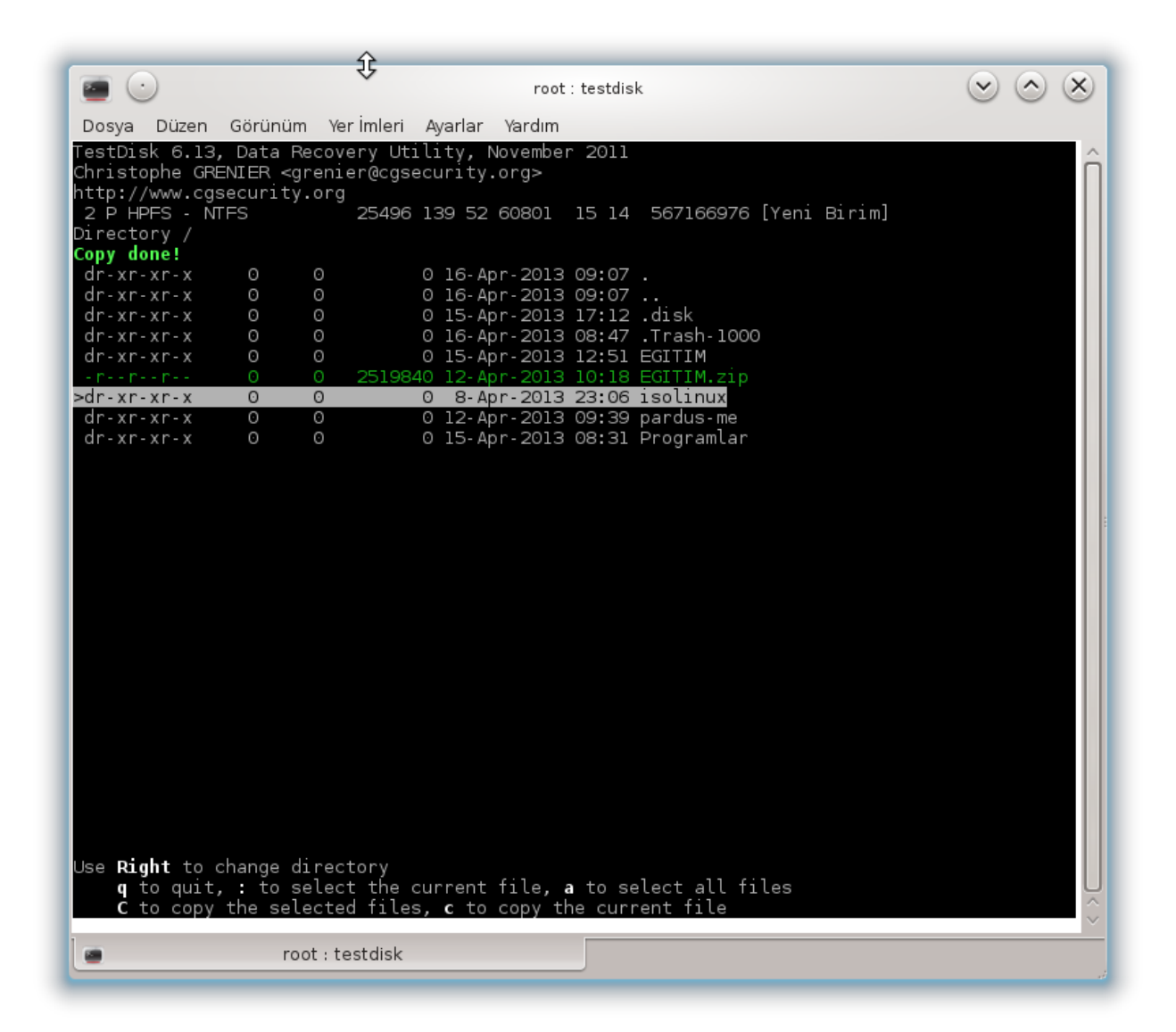

Copy done ! Yani kopyalama başarılı !